# **Einen virtuellen Server von MetaQuotes anmieten**

- 1. Öffnen Sie den MetaTrader und wählen Sie mit einem Rechtsklick das entsprechende Livekonto an
- *2.* Wählen Sie die Option *Register a Virtual Server*

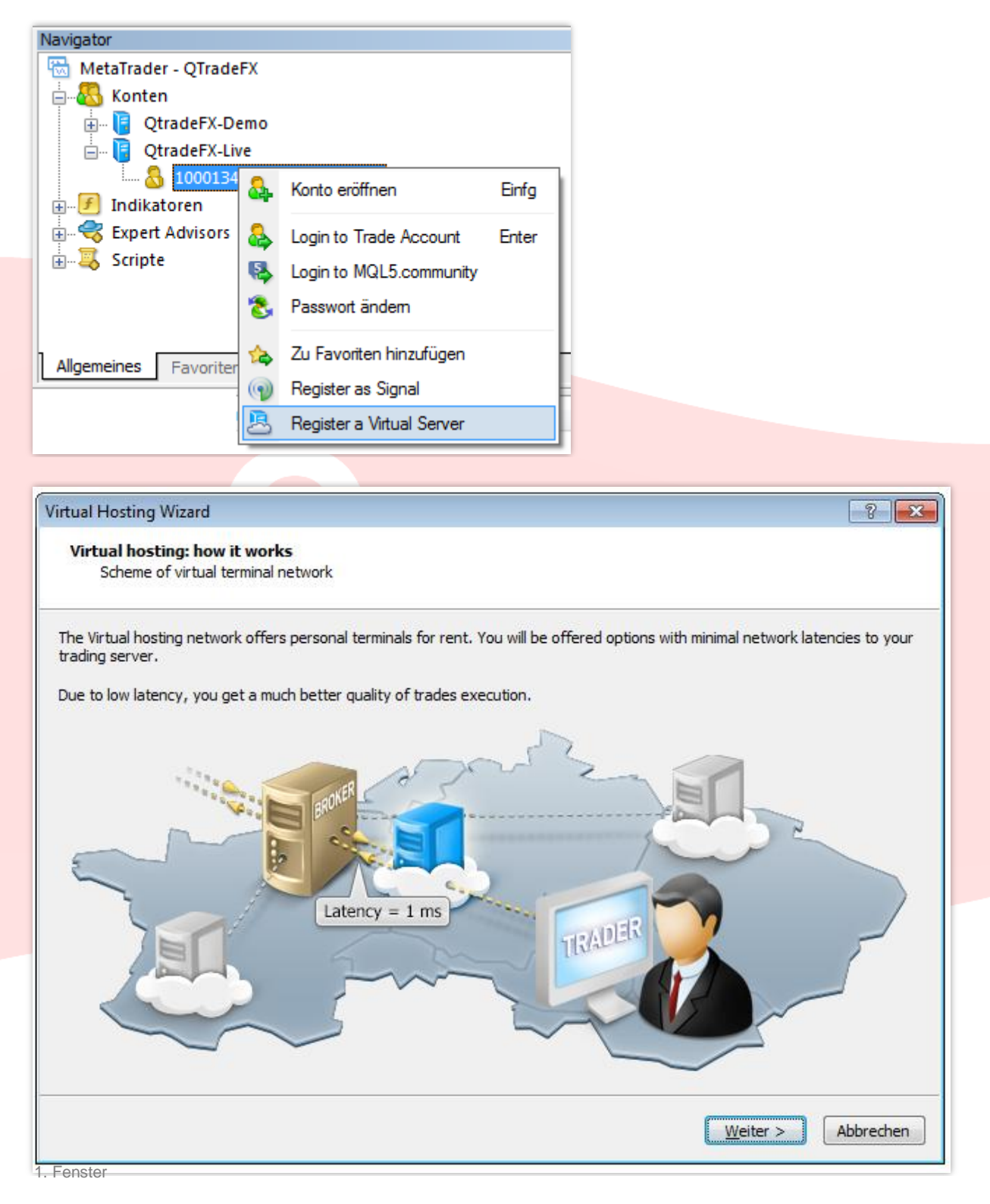

Hier handelt es sich um ein einfaches Werbefenster. Klicken Sie *Weiter*

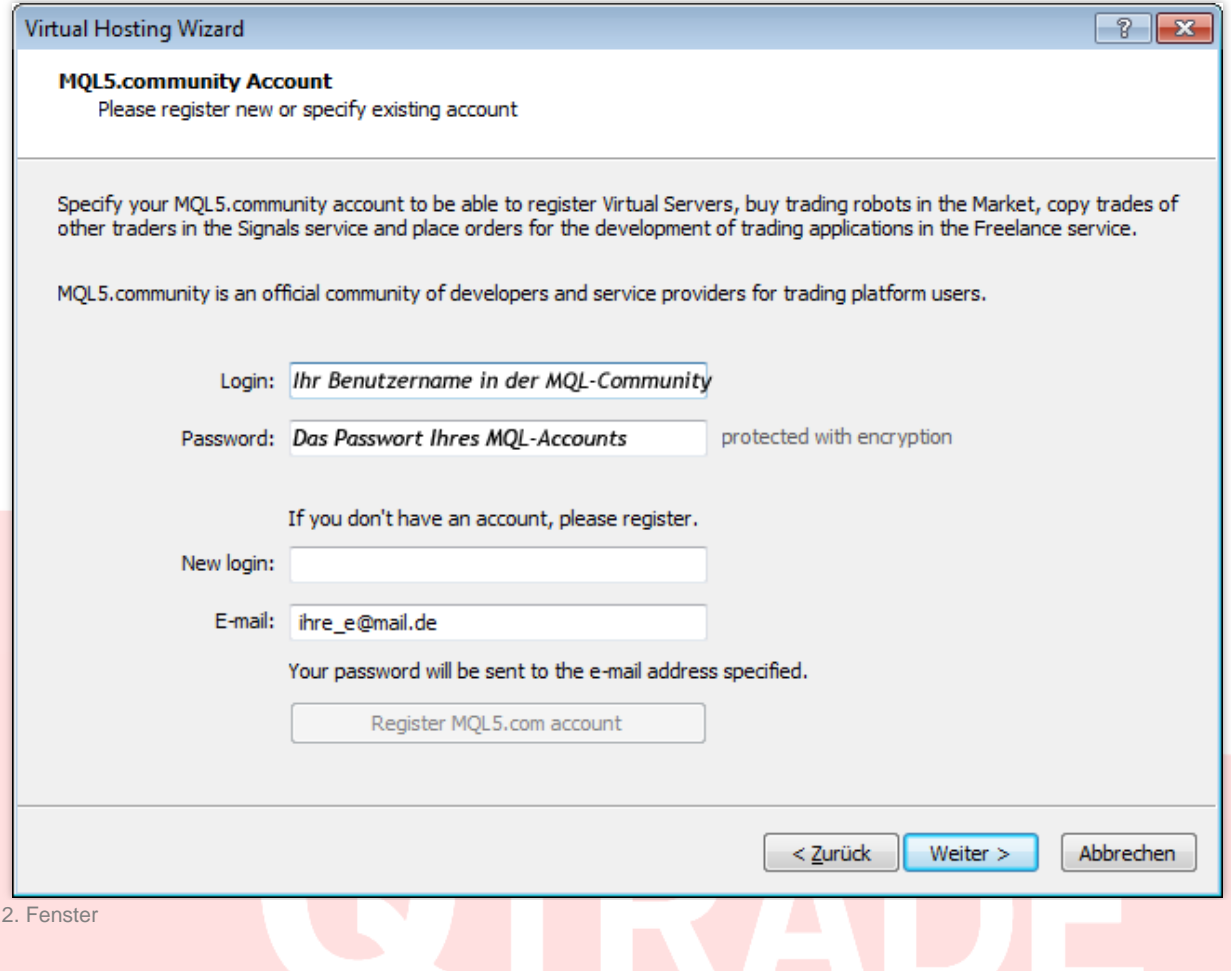

Tragen Sie hier bitte bei Login und Passwort Ihren *Benutzernamen (Login)* und das *Passwort (Password)* Ihres Benutzeraccounts der MQL-Community ein.

Sie haben noch keinen Account in der MQL5-Community? Lesen Sie in unserer Anleitung, wie Sie sich registrieren können: [http://resources.qtrade.de/registration\\_mqlforum.pdf](http://resources.qtrade.de/registration_mqlforum.pdf)

## **1. Voreinstellungen**

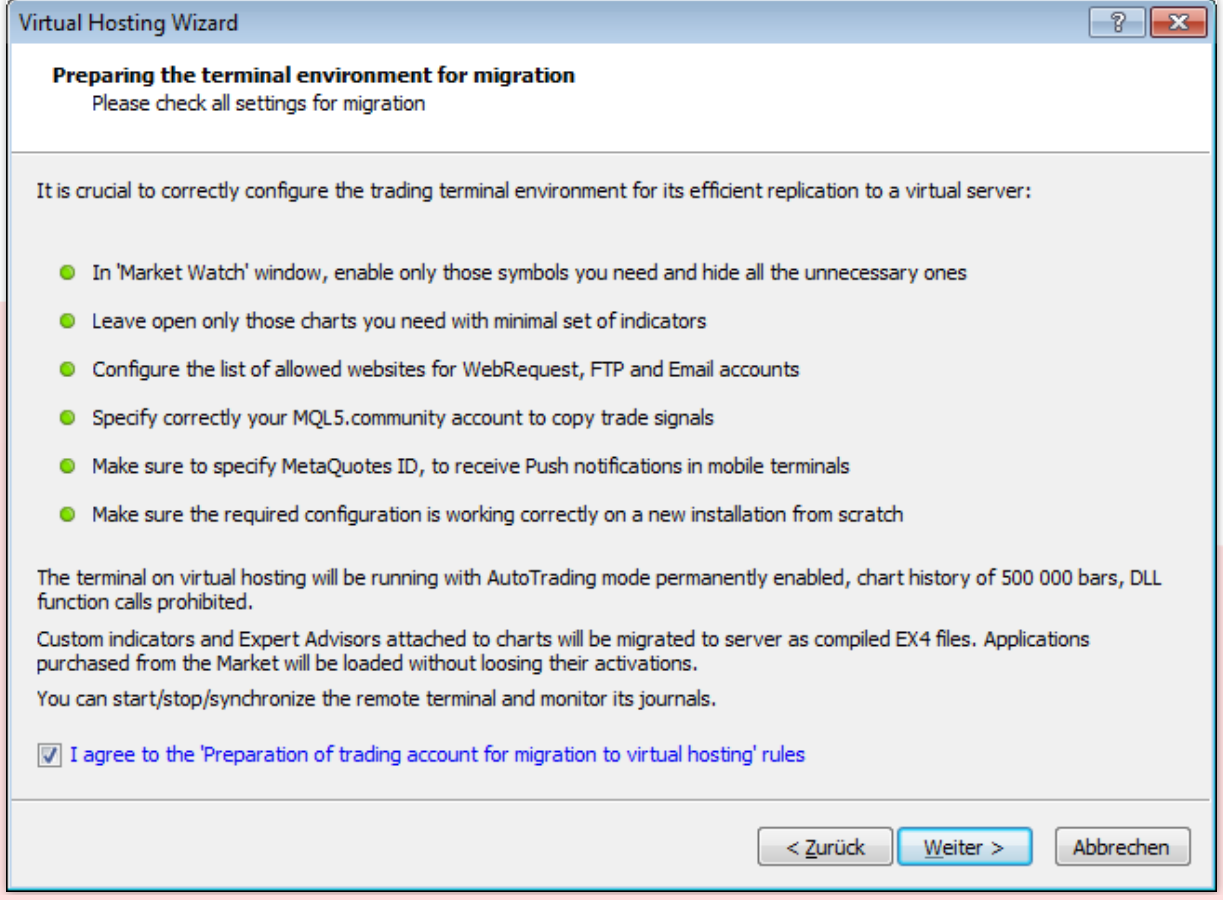

3. Fenster

Es ist wichtig die Umgebung Ihres Trading-Terminal korrekt einzustellen, um eine effiziente Nachbildung auf dem virtuellen Server zu sichern.

 Blenden Sie im Fenster *Der Markt* nur die Symbole ein, die Sie tatsächlich verwenden und blenden Sie alle anderen aus.

#### Einfachste Vorgehensweise:

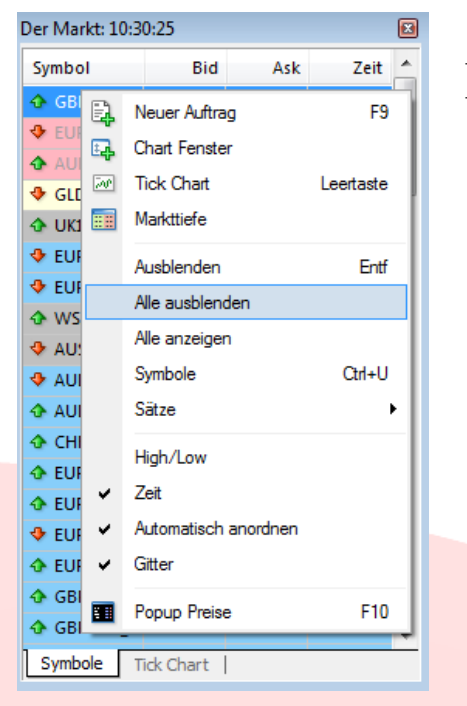

- Öffnen Sie nur die Chartfenster, mit denen Sie arbeiten werden
- Blenden Sie mit einem Rechtsklick in das Marktfenster, alle anderen aus

- Lassen Sie nur die Chartfenster geöffnet, die Sie tatsächlich verwenden werden. Arbeiten Sie mit möglichst wenig Indikatoren
- Stellen Sie sicher, dass die Angaben der Webseite-Anfragen *(Extras > Optionen > Expert Advisors)*, FTP-Daten *(Extras > Optionen > FTP)* und EMail-Konten *(Extras > Optionen > E-Mail)* richtig sind (die Eintragung von Daten ist optional und nur zu prüfen, wenn diese Funktionen genutzt werden)

Aufrufen von Webseiten über den MetaTrader

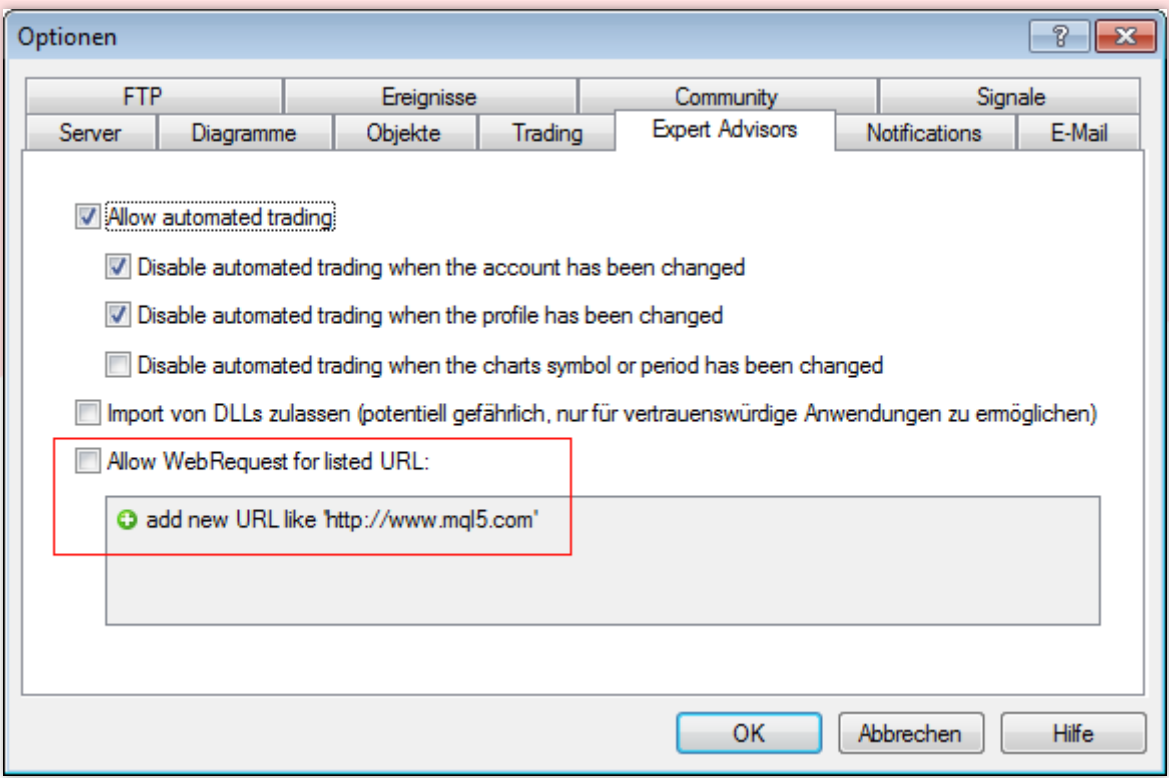

### Nutzung eines FTP-Zuganges über den MetaTrader

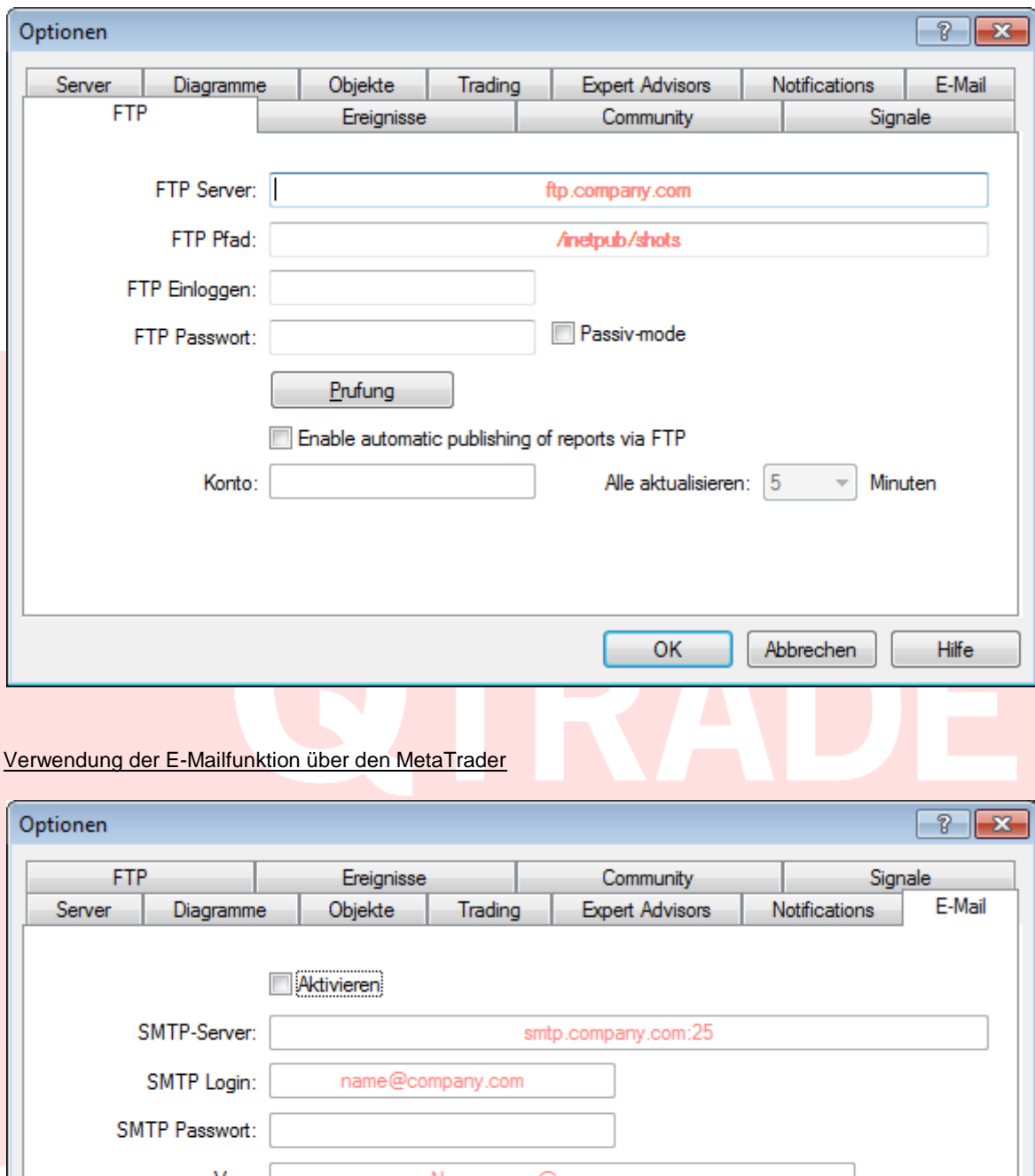

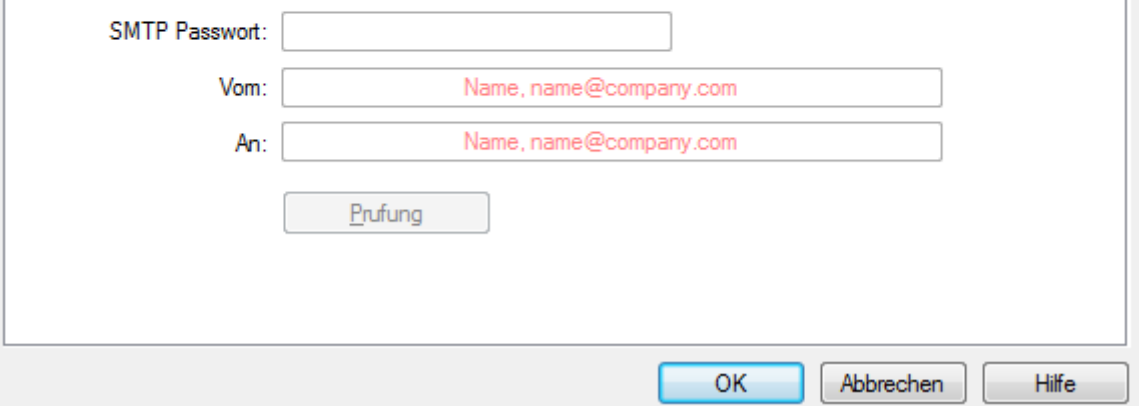

 Spezifizieren Sie den richtigen MQL5-Community-Account, falls Sie Trade-Signale erhalten bzw. kopieren

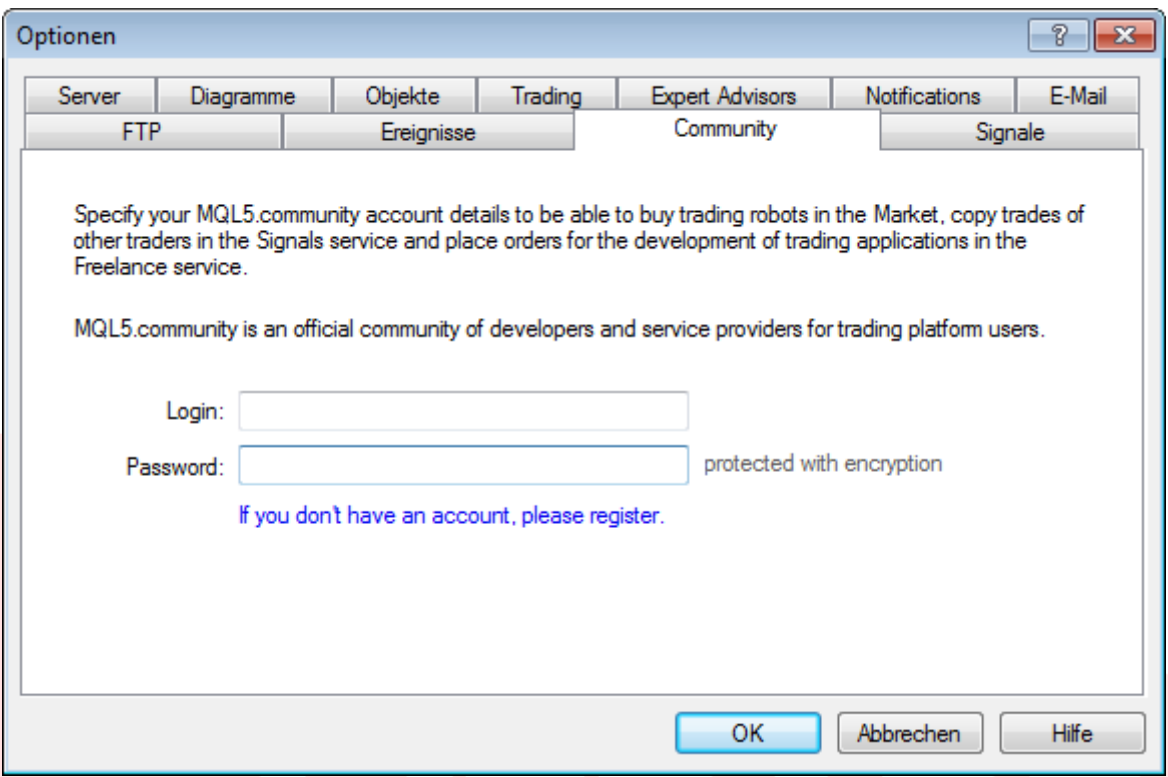

• Tragen Sie Ihre korrekte MetaQuotes-ID ein, um Push-Mitteilungen auf Ihrem Smartphone zu erhalten *(Extras > Optionen > Notifications)*

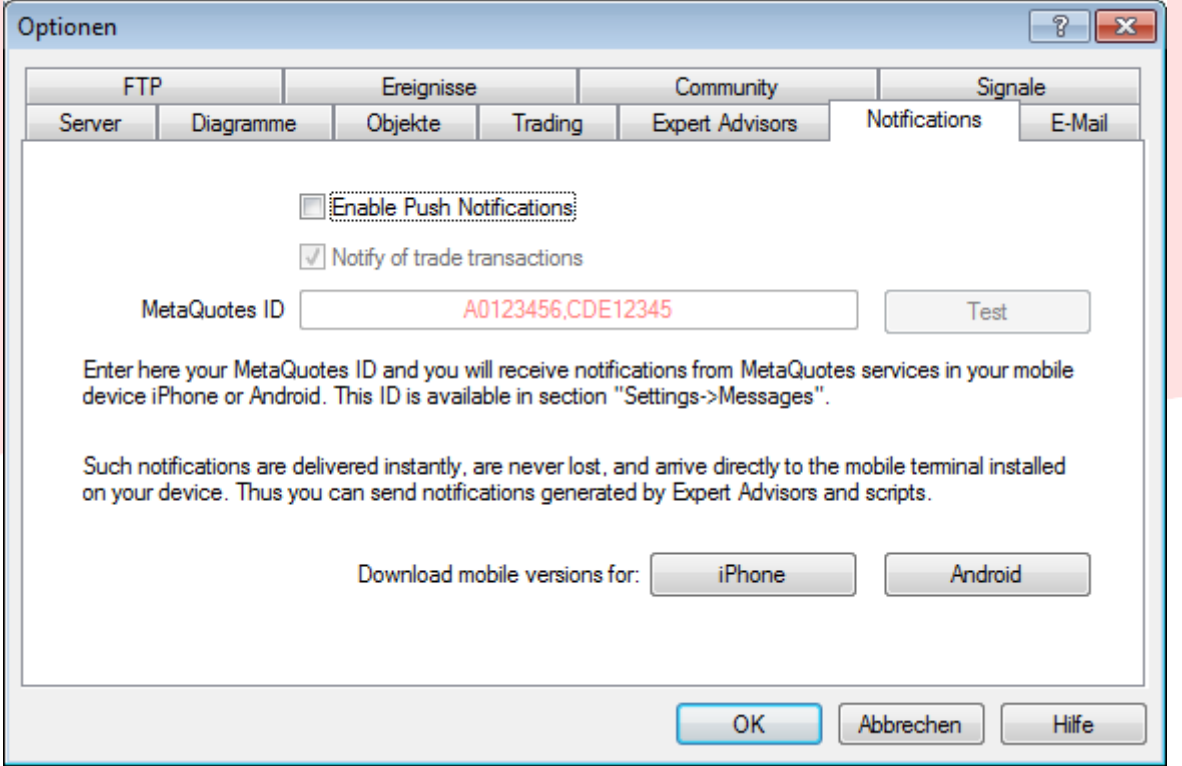

 Stellen Sie sicher, dass die erforderlichen Einstellungen auch in einer Kopie der Erstinstallation korrekt arbeiten

Das Terminal der virtuellen Umgebung arbeitet durchgehend mit folgenden Einstellungen:

- aktiviertes Auto-Trading *(oberes Menü > Auto-Trading auf Grün)*,
- Chart Historie von max. 500 000 Bars (*Extras > Optionen > Diagramme*)
- Import von DLLs nicht aktiviert

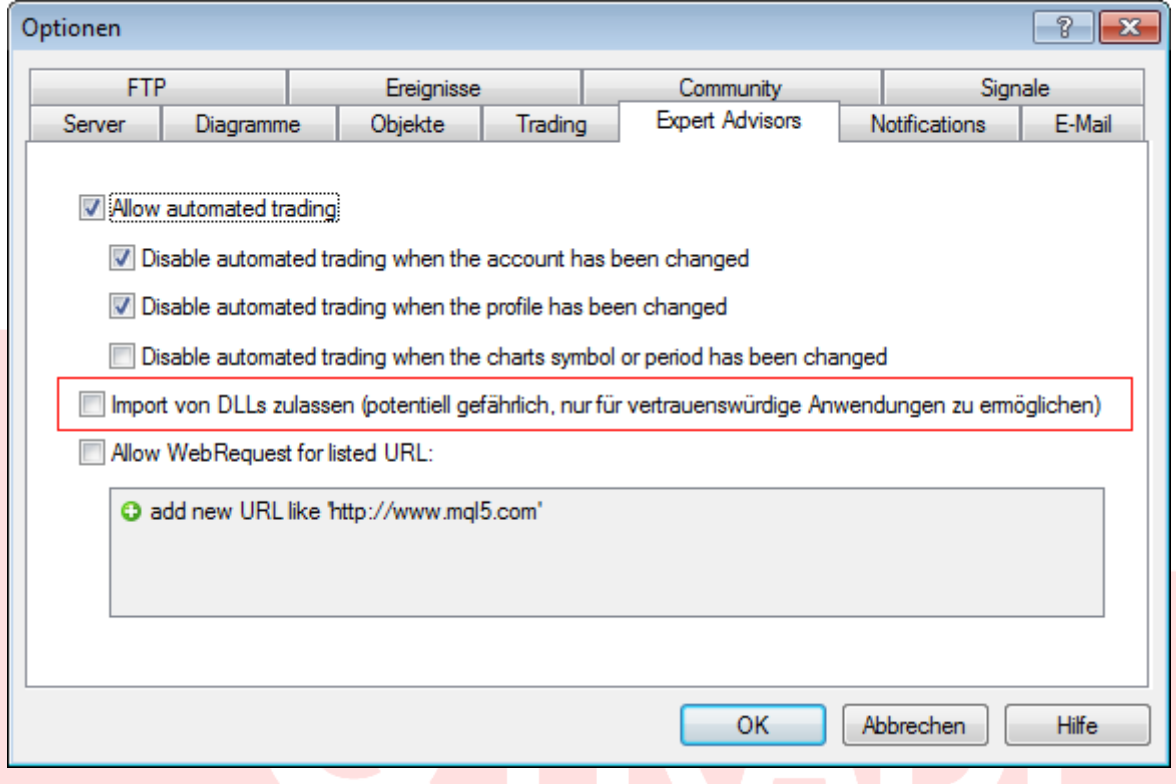

Im Chart eingefügte Indikatoren und Expert Advisors werden auf dem Server als ex4-Dateien integriert. Anwendungen, die Sie über die MQL-Community erworben haben, werden ohne Unterbrechung der Aktivität auf dem virtuellen Server geladen.

# **2. Verbindung zum virtuellen Server**

Wählen Sie den Server Ihres Landes aus der untenstehenden Liste aus und klicken Sie *Weiter.*

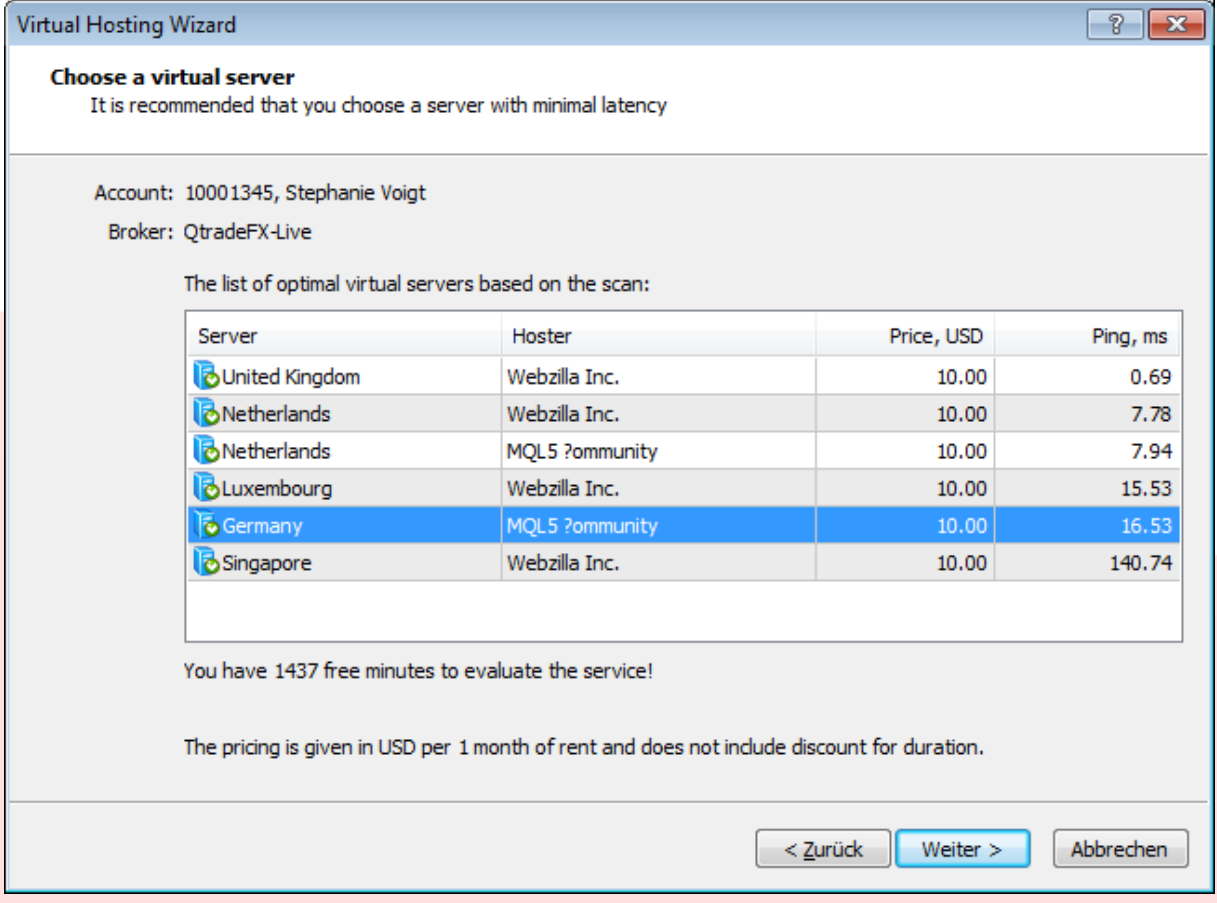

4. Fenster

## 3. Wie wird mir der virtuelle Server in Rechnung gestellt?

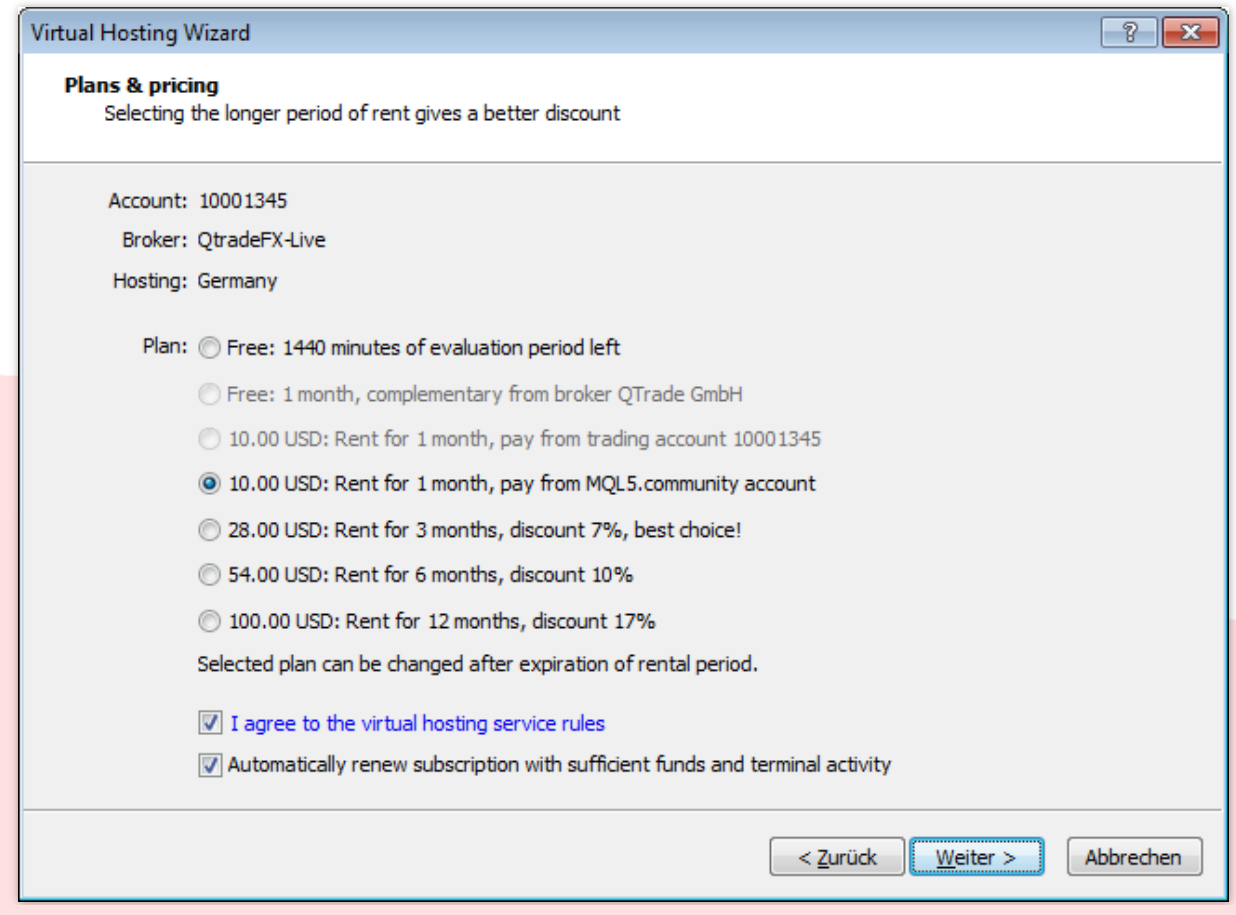

Wählen Sie die gewünschte Zahlungsoption aus und bestätigen Sie diese mit *Weiter*

5. Fenster

Die Bezahlung erfolgt über den MQL-Account. Wie Sie eine Einzahlung vornehmen, können Sie in der folgenden Anleitung, ab Seite 7 nachlesen:<http://resources.qtrade.de/signaltradingmt4.pdf>

## 4. Übertragung meiner Einstellungen und Daten auf den virtuellen Server

Legen Sie hier fest, welche Elemente des MetaTraders auf den virtuellen Server übertragen werden sollen und führen Sie über die Option *Migrate now* die Integrierung durch. Klicken Sie *Fertig stellen*, wenn diese erfolgreich war.

Sollte dieser Vorgang nicht erfolgreich abgeschlossen werden können, überprüfen Sie bitte Ihre Eingaben bei den notwendigen Voreinstellungen.

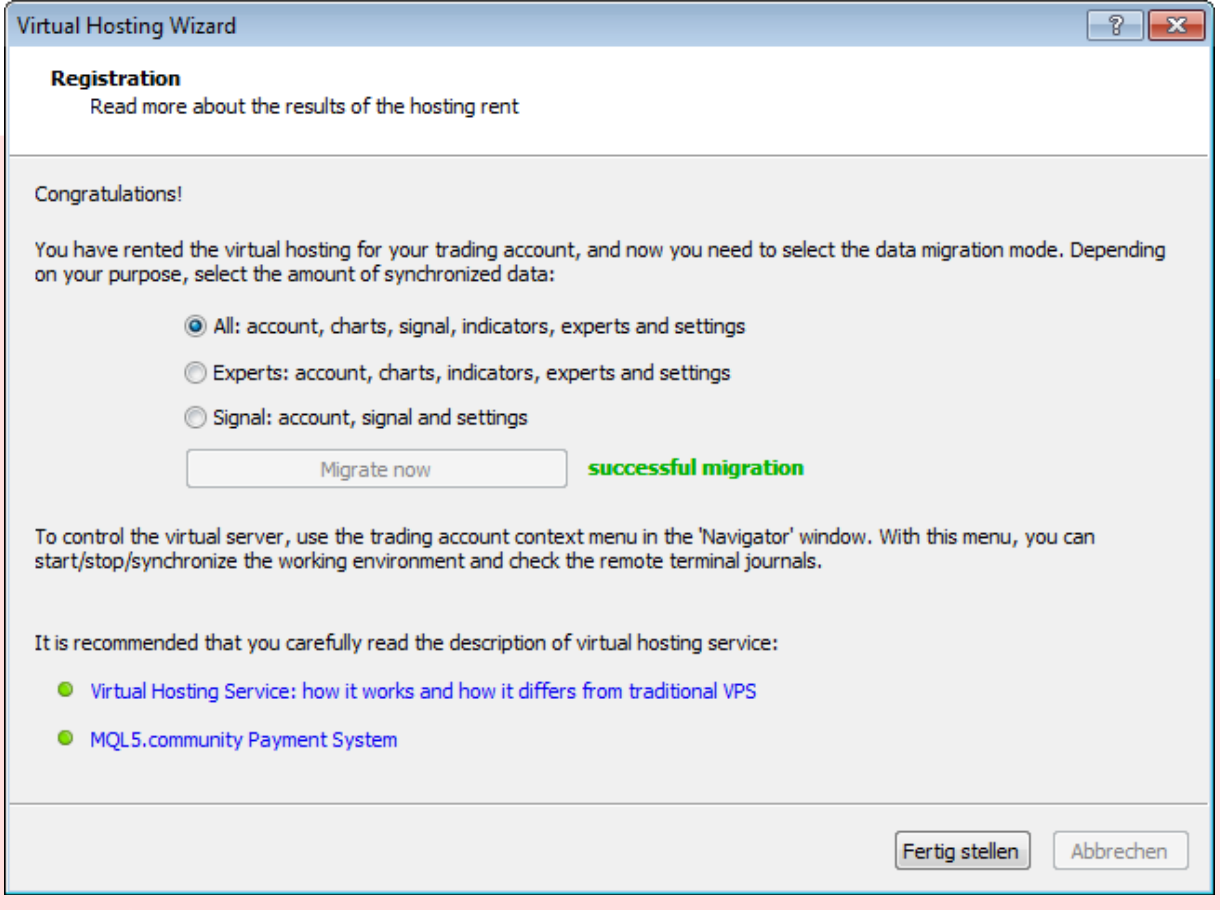

6. Fenster

Die erfolgreiche Verbindung zum virtuellen Server wird dann unterhalb der Kontenübersicht angezeigt

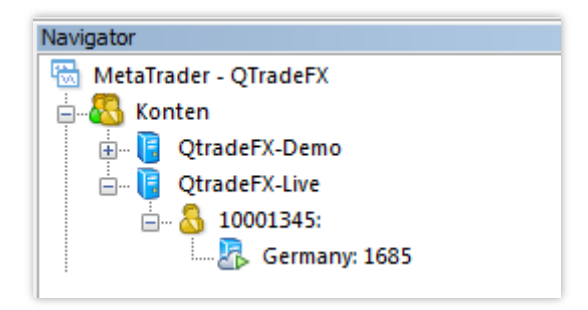

Mit einem Rechtsklick auf den Server, erscheinen weitere Einstellungsmöglichkeiten.

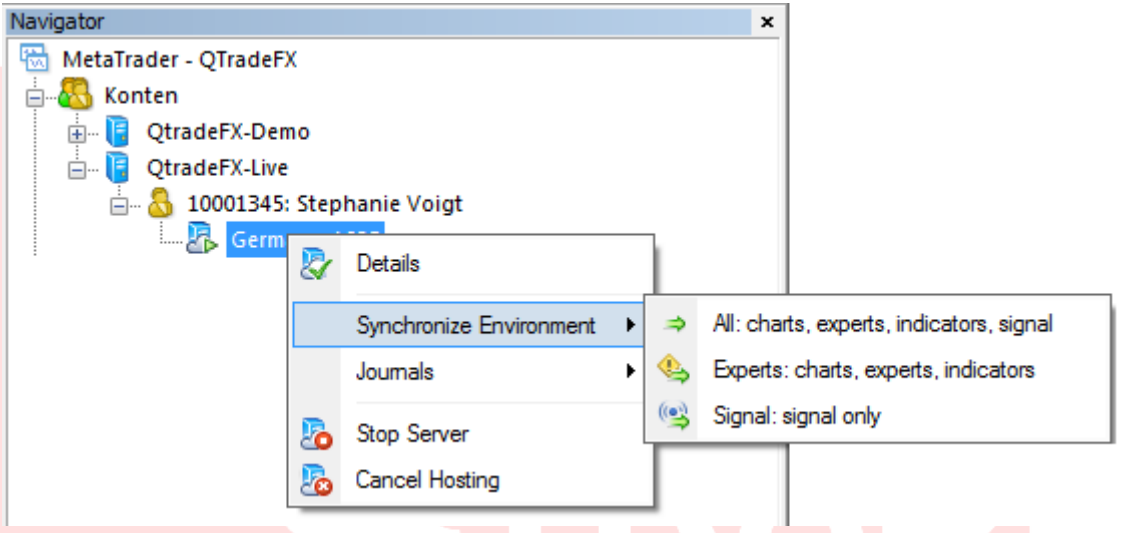

### Details

Informationen zum Status, der Zahlungsart, wann Sie sich in der Community angemeldet haben und wann Sie den MetaTrader zuletzt mit dem Server synchronisiert haben.

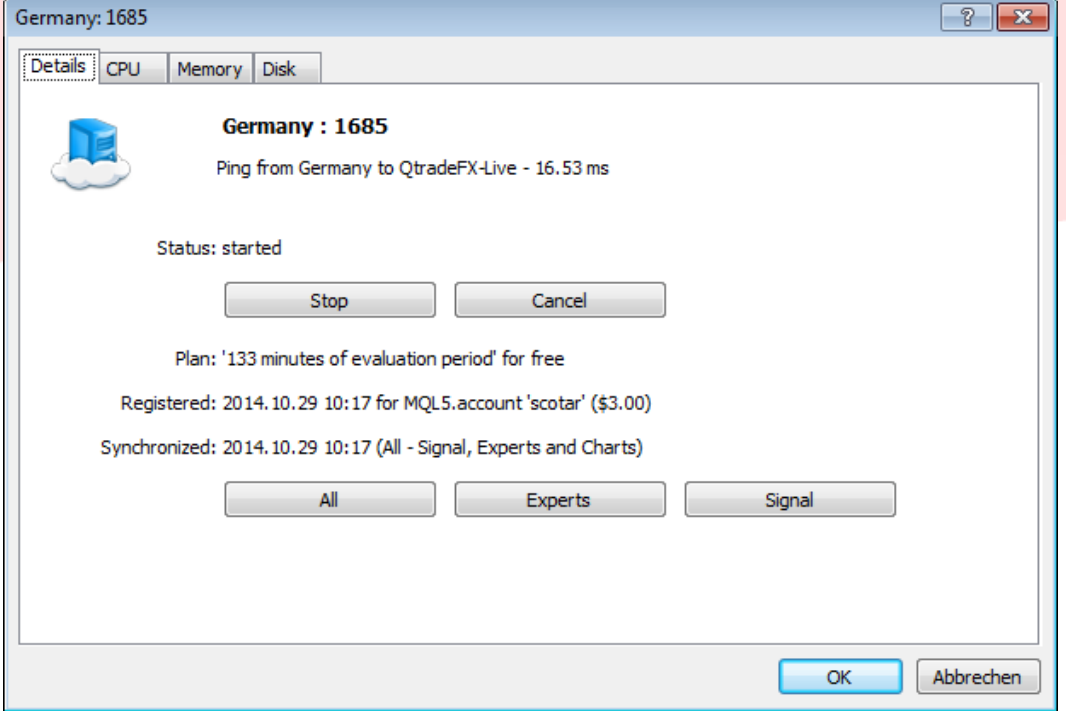

QTrade GmbH | Landshuter Allee 8 - 10 | 80637 München | 089 381536860 | info@qtrade.de | Seite 11

#### Synchronize Enviroment

Hier übertragen Sie alle vorab getätigten Einstellungen der Expert Advisor oder Indikatoren auf den VPS. Sollten Sie lokal auf Ihrem Computer Veränderungen in den Einstellungen vornehmen, müssen Sie diese erneut mit dem Server synchronisieren.

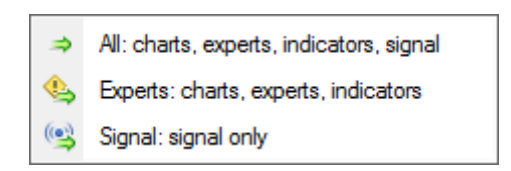

Journals

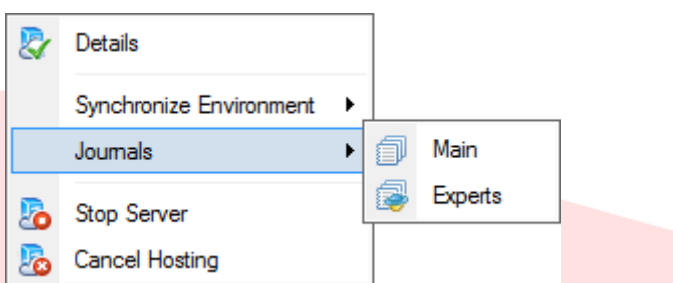

Main: Es werden sämtliche Aktivitäten der Plattform aufgezeichnet und auf Anfrage angezeigt Experten: Es werden ausschließlich die Aktivitäten der Expert Advisors auf Anfrage angezeigt

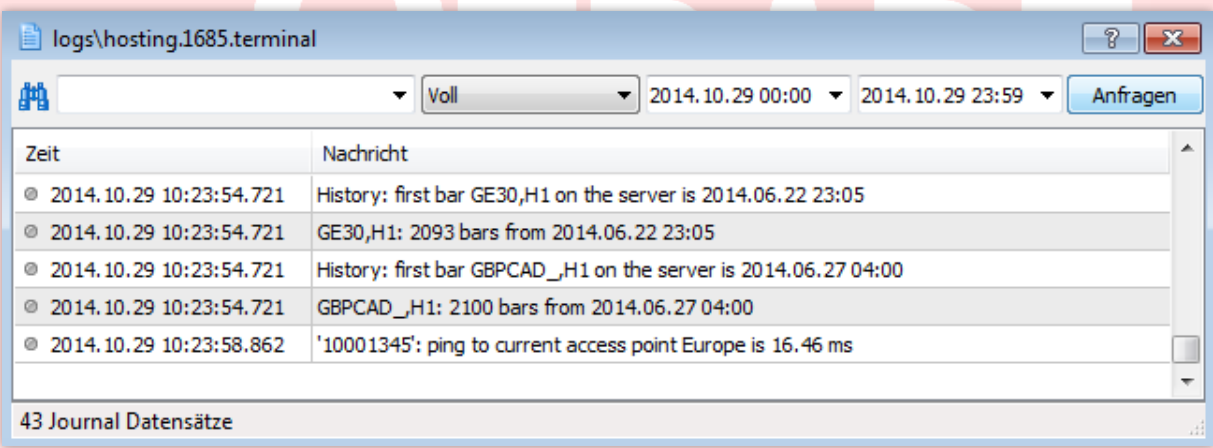

Für weitere Fragen sind wir sehr gern persönlich für Sie da. Sie erreichen uns Montag bis Freitag von 09:00 bis 17:00 Uhr oder besuchen Sie den Blog unseres Kundenservice, unter<http://qtrade.de/kundenservice-blog/>

Mit freundlichen Grüßen **Ihr QTrade Team**

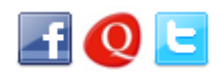

**Telefon: +49 ( 0 ) 89-3815368-60 Telefax: +49 ( 0 ) 89-3815368-61 E-Mail: [info@qtrade.de](mailto:info@qtrade.de) Internet: [www.qtrade.de](http://www.qtrade.de/)**